# **THE KENYA NATIONAL EXAMINATIONS COUNCIL**

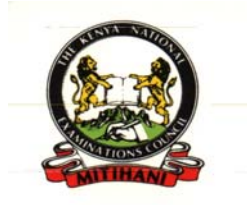

*A USER MANUAL FOR TECH/ BTEP & BMGT INSTITUTIONAL CANDIDATES ONLINE REGISTRATION SYSTEM*

**JANUARY 2011**

# **Table of Contents**

# **Contents**

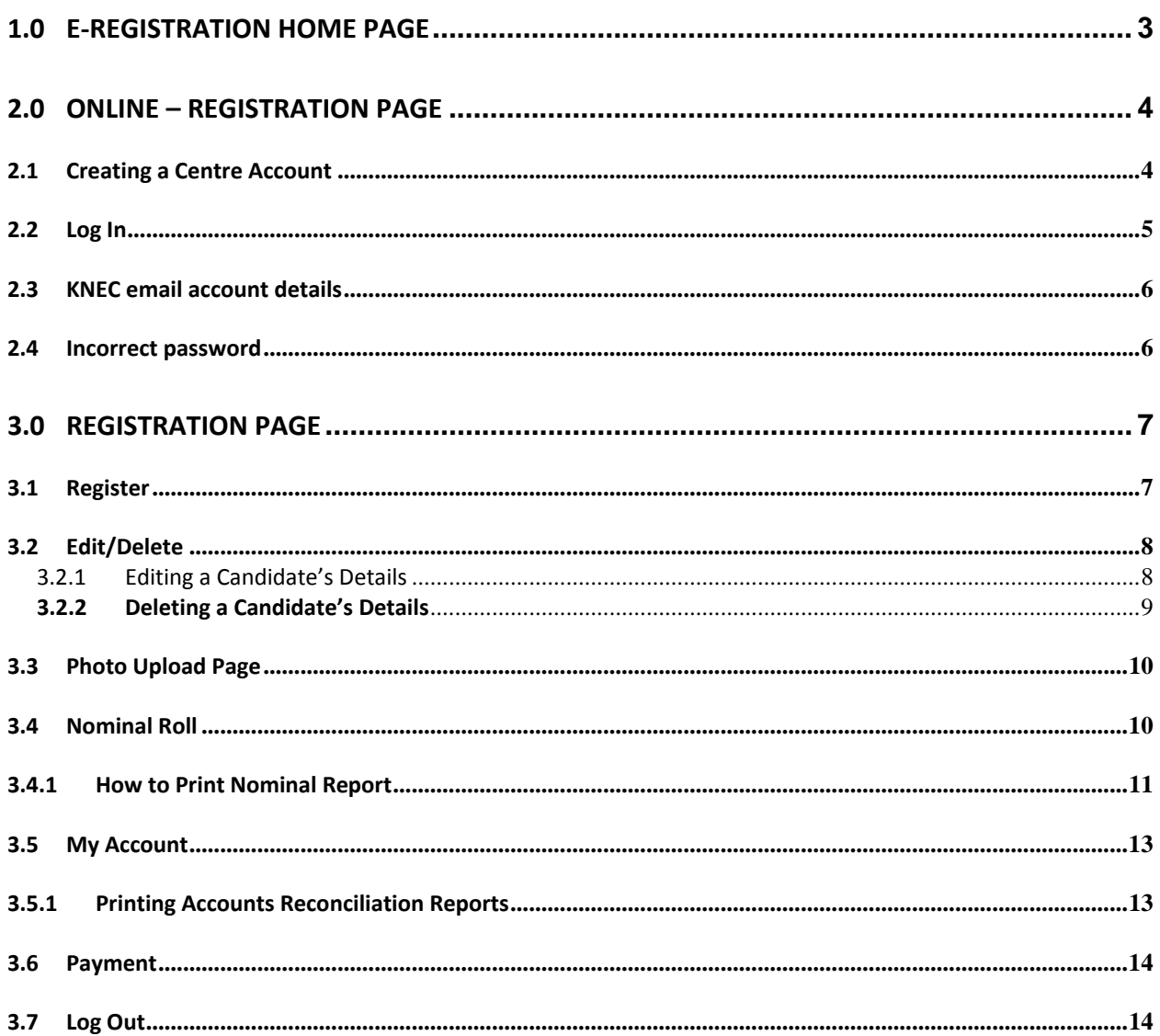

#### **1.0 E‐Registration Home Page**

To access the E-Registration system follow the following procedure:-

- Have access to a computer with internet access.
- Open a internet browser e.g Internet Explorer,Mozilla Firefox e.t.c
- Type in the following URL link in the address bar of the browser *http://registration.knec.ac.ke/online‐tech/* as shown below.
- Then press Enter to open the E-Registration process.

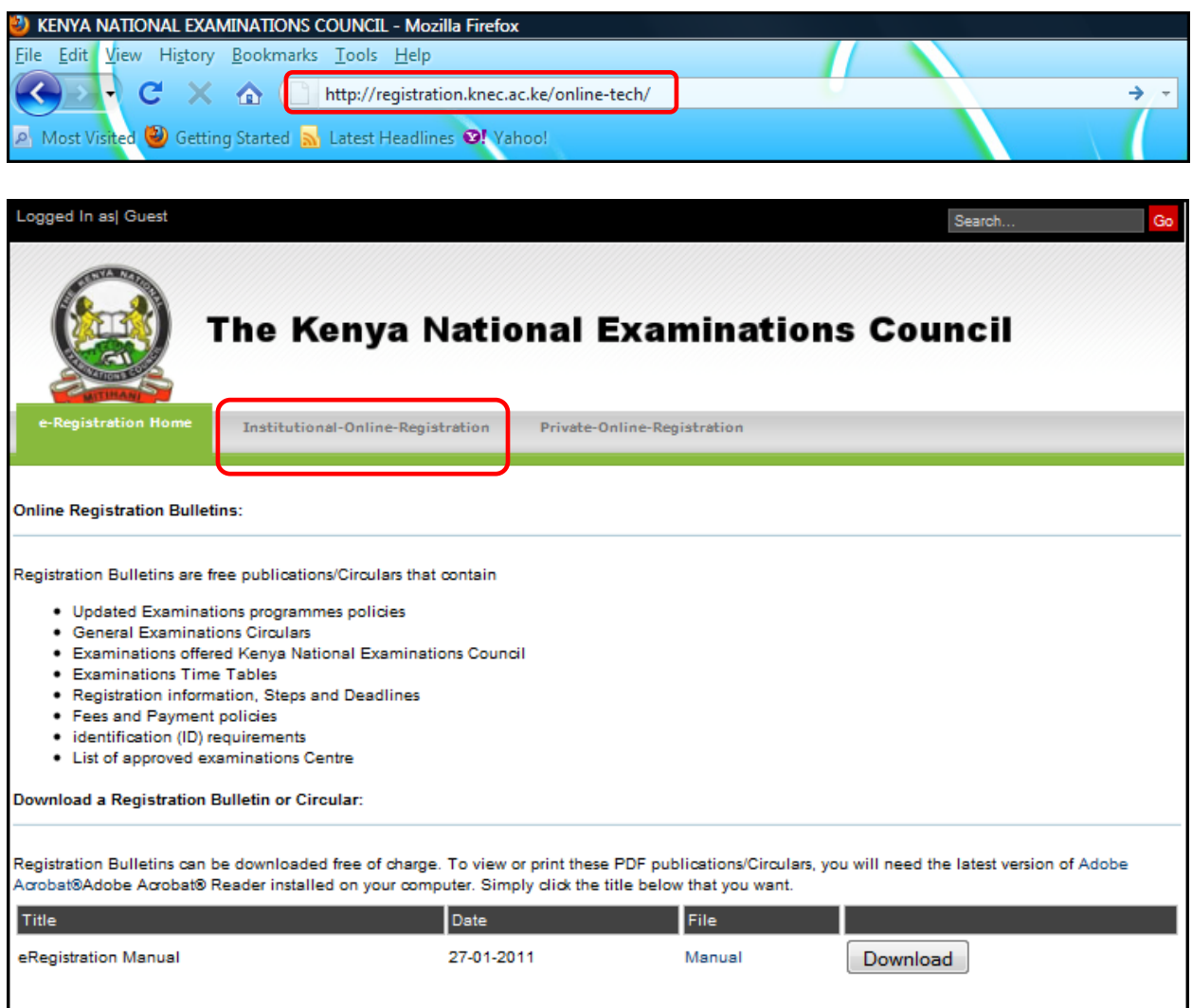

**Figure 1**

This page provides basic information about the registration process and also offers several documents for download such as a registration user manual, registration bulletin and circulars. After reading through this page, click on the *Institutional‐Online‐Registration* tab highlighted in figure 1 above to continue.

#### **2.0 Online – Registration Page**

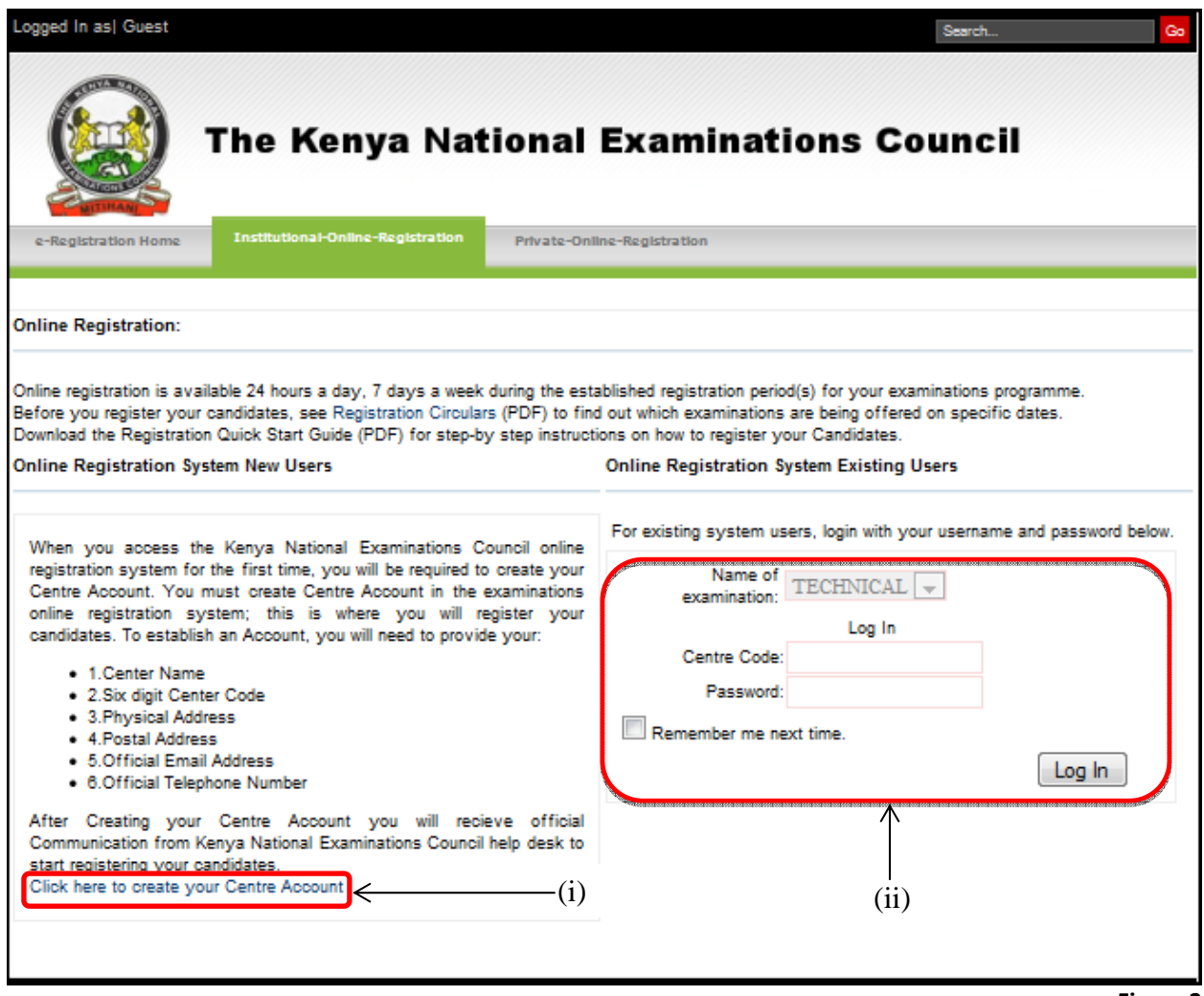

**Figure 2**

The online registration page offers two basic functions namely:

- **Create a new centre account.**
- **Log in for existing users.**

It also contains information on details a centre is required to provide to be able to establish a centre account namely :‐

- 1. Center Name
- 2. Center Code
- 3. Physical Address
- 4. Postal Address
- 5. Official Email Address
- 6. Official Telephone Number.

# **2.1 Creating a Centre Account**

- To create a centre account click on the link labelled (i) on figure 2.
- A pop-up window appear as shown by figure 3 below.
- A centre is required to provide all the infornation requested on the form such information include centre code, physical location, telephone number postal address e.t.c

**N.B:** the centre Name is automatically inserted, after providing the correct center code and then click on the *Get Centre Name* button labelled (iii) on figure 3 below.

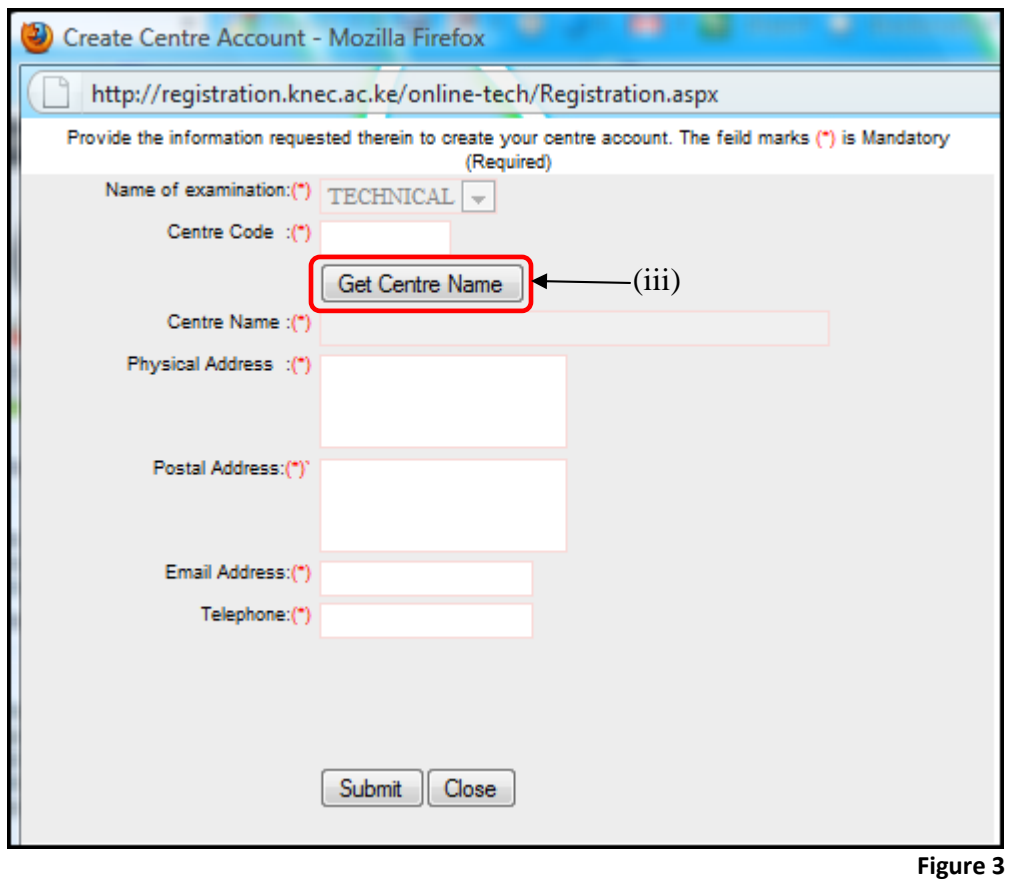

On providing all the required information, Kenya National Examination Council vets the application and if successful, a username and a password is sent via email to the center's email address provided in the form in figure 3.

**N.B :** This email also contains an email attachment containing a copy of the registration manual.

The centre can now start registering students in the various technical examinations offered by KNEC.

**2.2 Log In**

■ To register students, a center first has to log in using the username and password provided by KNEC as shown below (2.3).

#### **2.3 KNEC email account details**

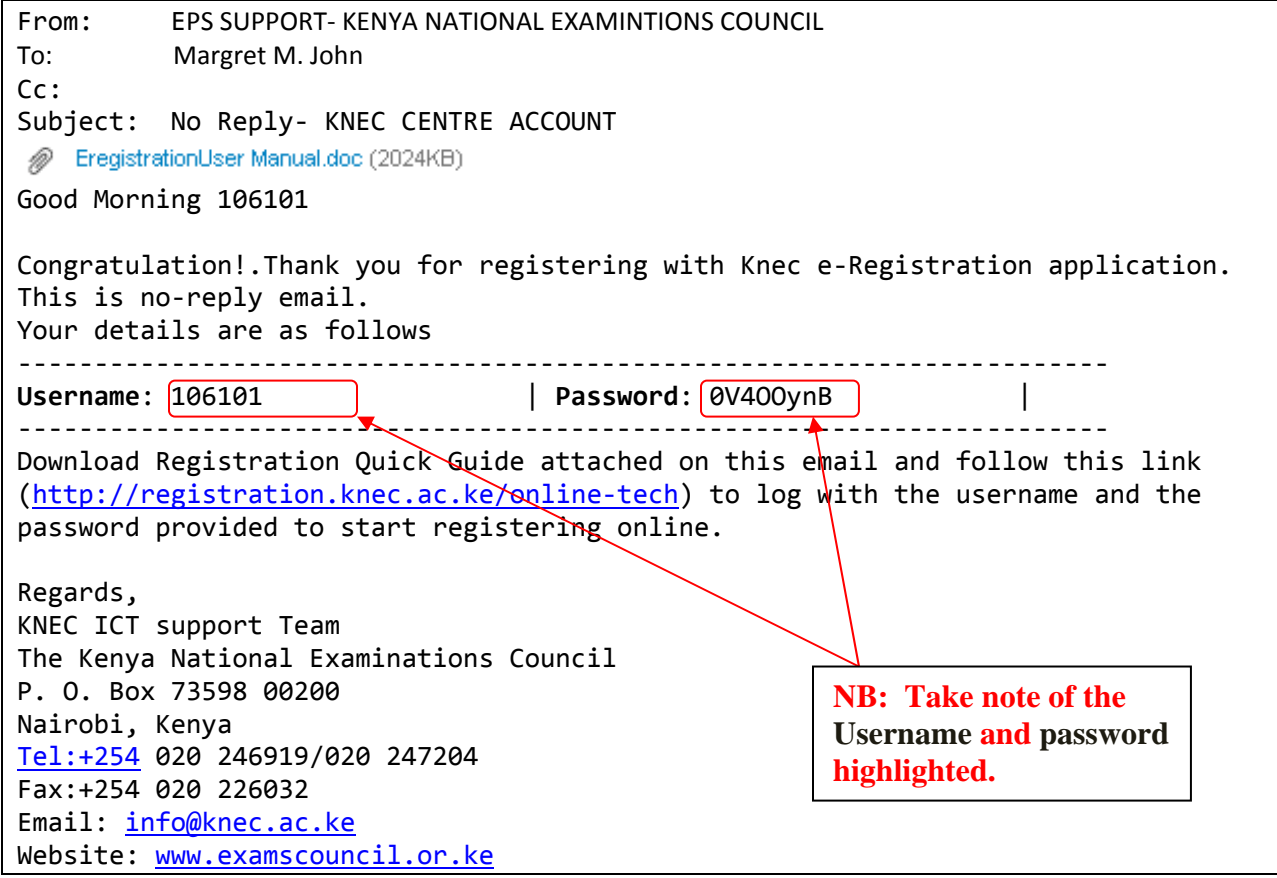

 Section labelled (ii) on figure 2 provides a login page for the centre, Use the given username i.e. (**106101**)and pasword (**0V4OOynB**) to log in to the registration system.

#### **2.4 Incorrect password**

**Providing a correct username and password, enables access to the registration** page. The message below will be generated to ensure access is only by input of valid password.

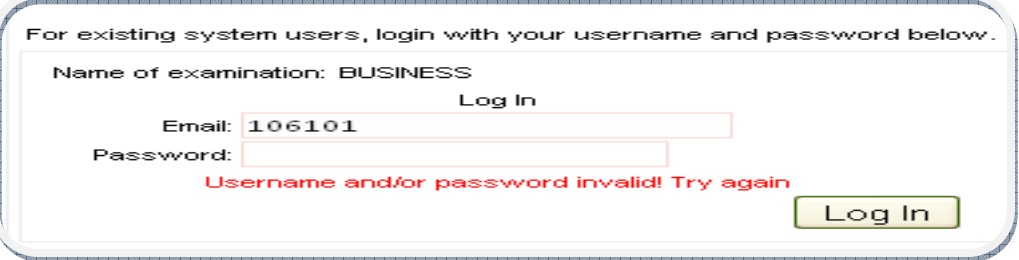

#### **3.0 Registration Page**

On successful Login, the online registration page is now accessible.This page contains a menu bar, containing links namely; Register, Edit/Delete, Photo, Norminal Roll and My Account.

#### **3.1 Register**

This is the main page for registering a candidate by providing all the details required such as index number, national ID number,Course, attempt (if a candiate is a repeating or it is their first time sitting for the examination), gender. Previous exam details are also required, such as previous index number, name of previouas exam, and which year the candidate sat for the examination.

**N.B:** Provide accurate and correct details, provision of wrong details will be penalised.

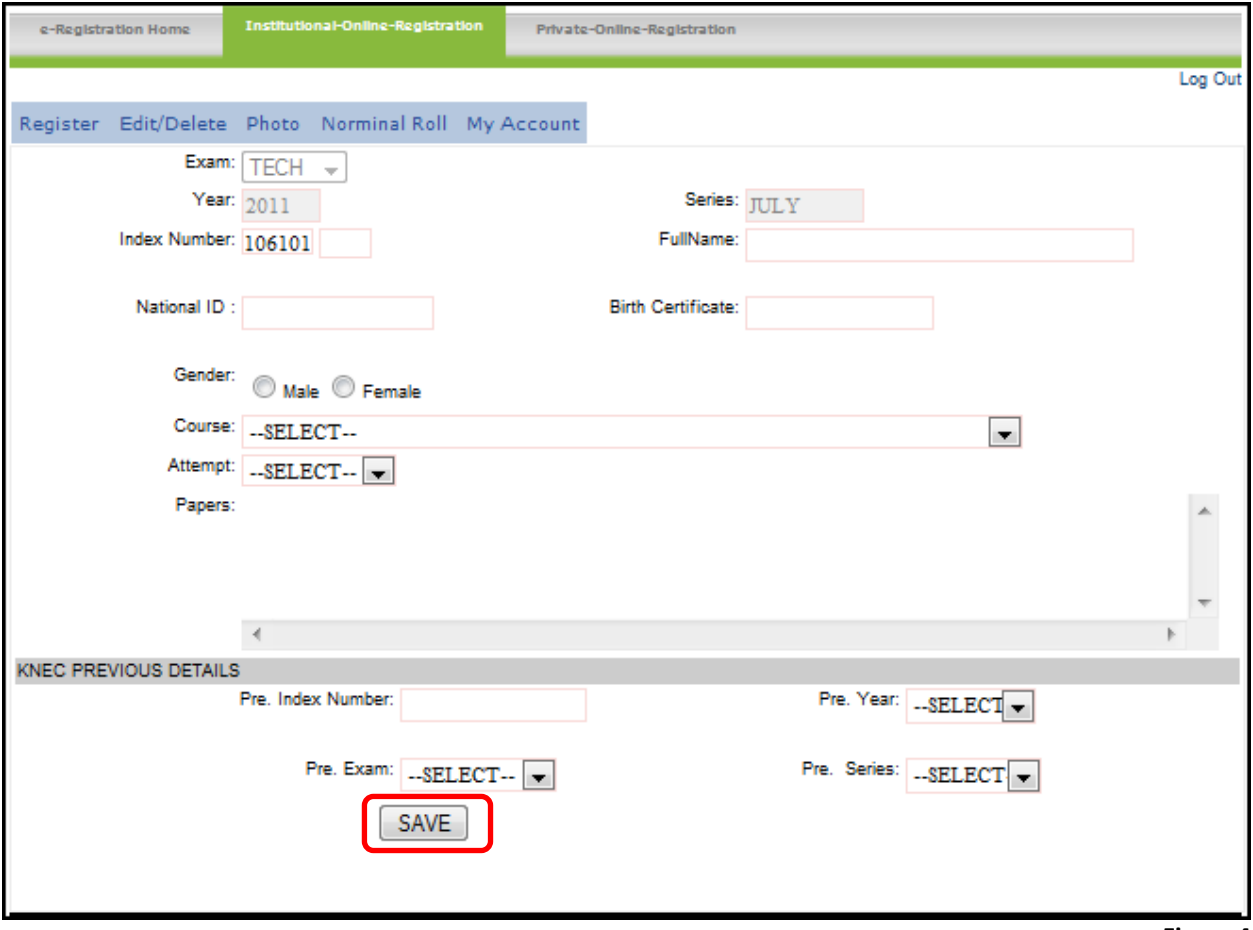

**Figure 4**

Upon providing all details required, click on *save* button highlighted on figure 4 to save the details of the particular candidate.

# **3.2 Edit/Delete**

 $(v)$ 

To edit or delete a candidate's details, click on the second link labeled (iv) *Edit/Delete* on the menu bar and the page shown on figure 5 below appears.

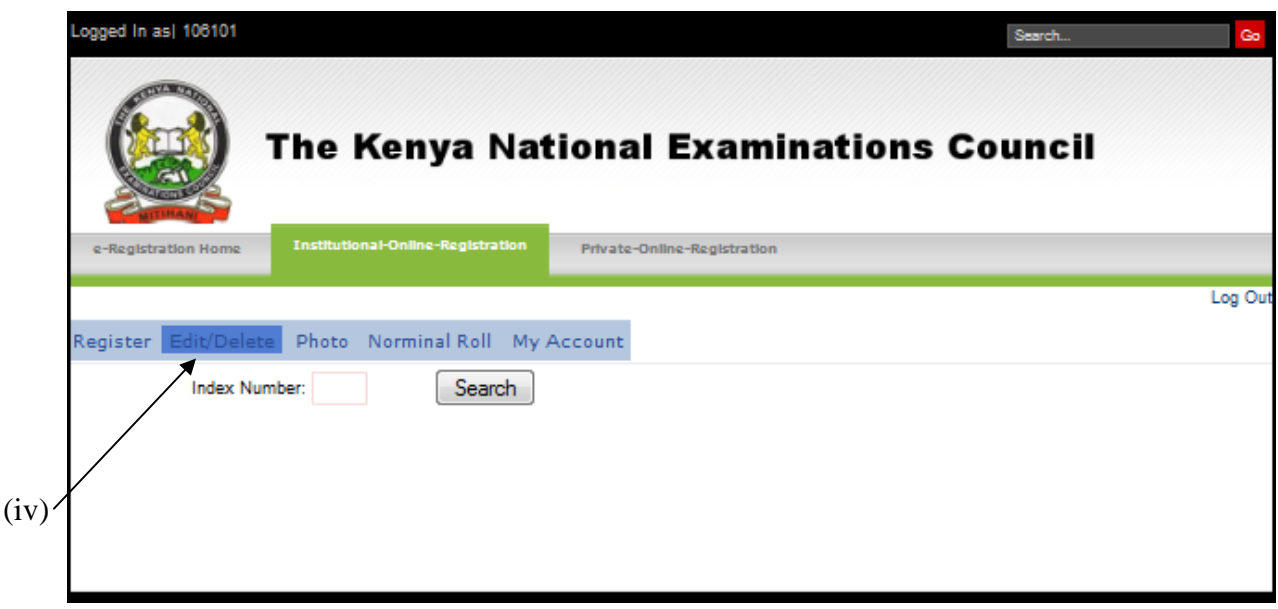

 **Figure 5**

#### **3.2.1 Editing a Candidate's Details**

To edit the details of a candidate, for example candidate with index number ending with 009

• Type last three digits of a candidate's index number and click on search to get the details of the candidate to edit as shown on figure 6.

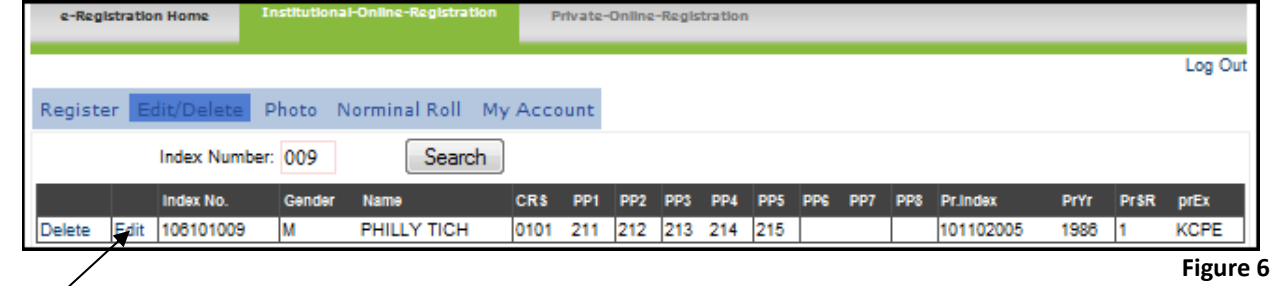

• Then click on the edit link labeled (v) on figure 6, the form in figure 7 is loaded with the candidate's current details already filled. Edit the wrong detail and after completing click on the *Update* button at the bottom of the form.

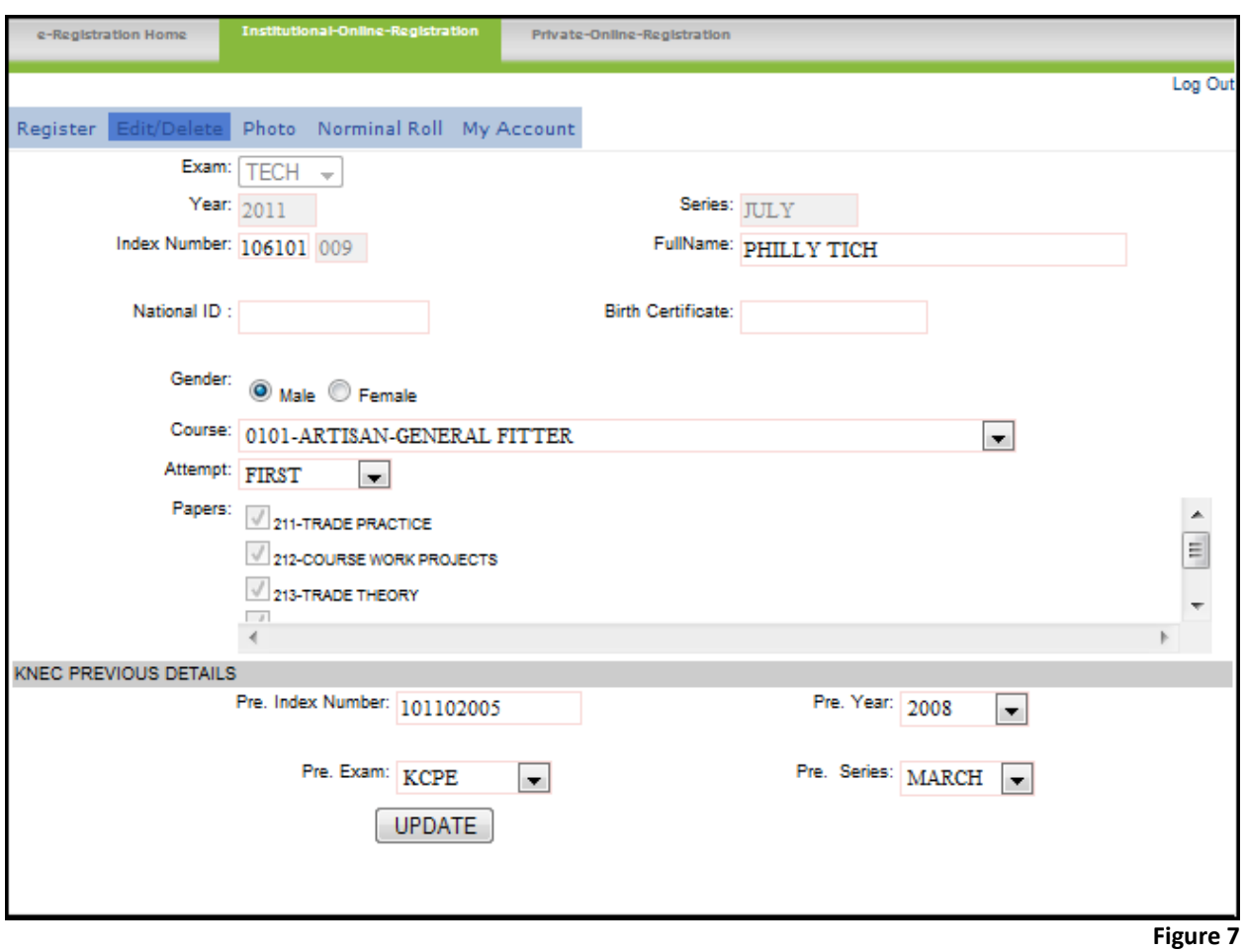

#### **3.2.2 Deleting a Candidate's Details**

To delete a candidate's details, click on the delete button labeled (vi) on figure 6.

• A popup dialog box shown below appears asking you to confirm that you are sure you want to delete the record.

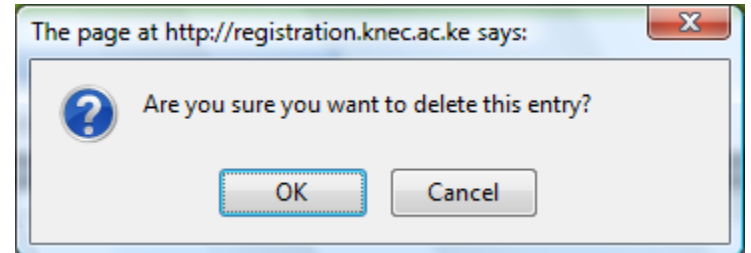

• Click OK to confirm and the record is deleted from the system.

**N.B:** Once a record is deleted it cannot be retrieved, so ensure you delete the correct record.

### **3.3 Photo Upload Page**

To upload a passport picture of a candidate you must first have completes the registration form shown in figure 4.

Click on the Photo tab in the menu bar to access the photo upload window shown by figure 6.

A list of registered candidates appears on the left panel, click on the radio button corresponding to the candidates name whose photo is to be uploaded.

Click on browse and a popup window appears and upon choosing the correct passport photo for the candidate, click on open.

Then click save button on the figure 7 shown below. The photo is the uploaded to the system.

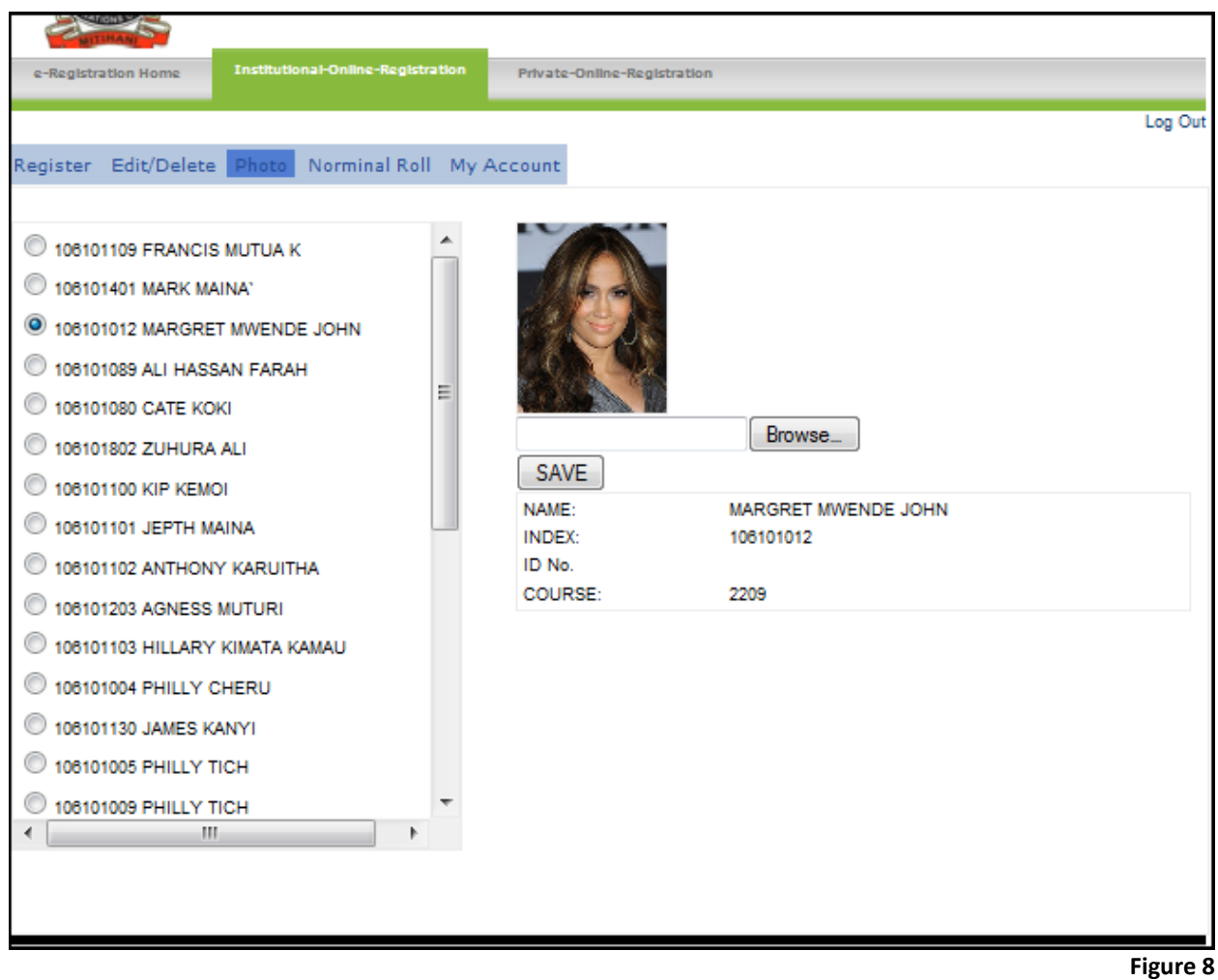

# **3.4 Nominal Roll**

Upon registration of all the candidates in the center, a nominal roll can be printed.

Click on the nominal roll tab on the menu bar to display the window shown on figure 8 below.

This shows a list of all the candidates that have been registered in a particular center.

To print the nominal roll click on print button located at the top of each page, the print pop up window appears, select an appropriate printer and click on print to print the nominal roll.

One can also export the nominal roll to Ms Word file format by clicking on the Export to word button as shown on figure 8.

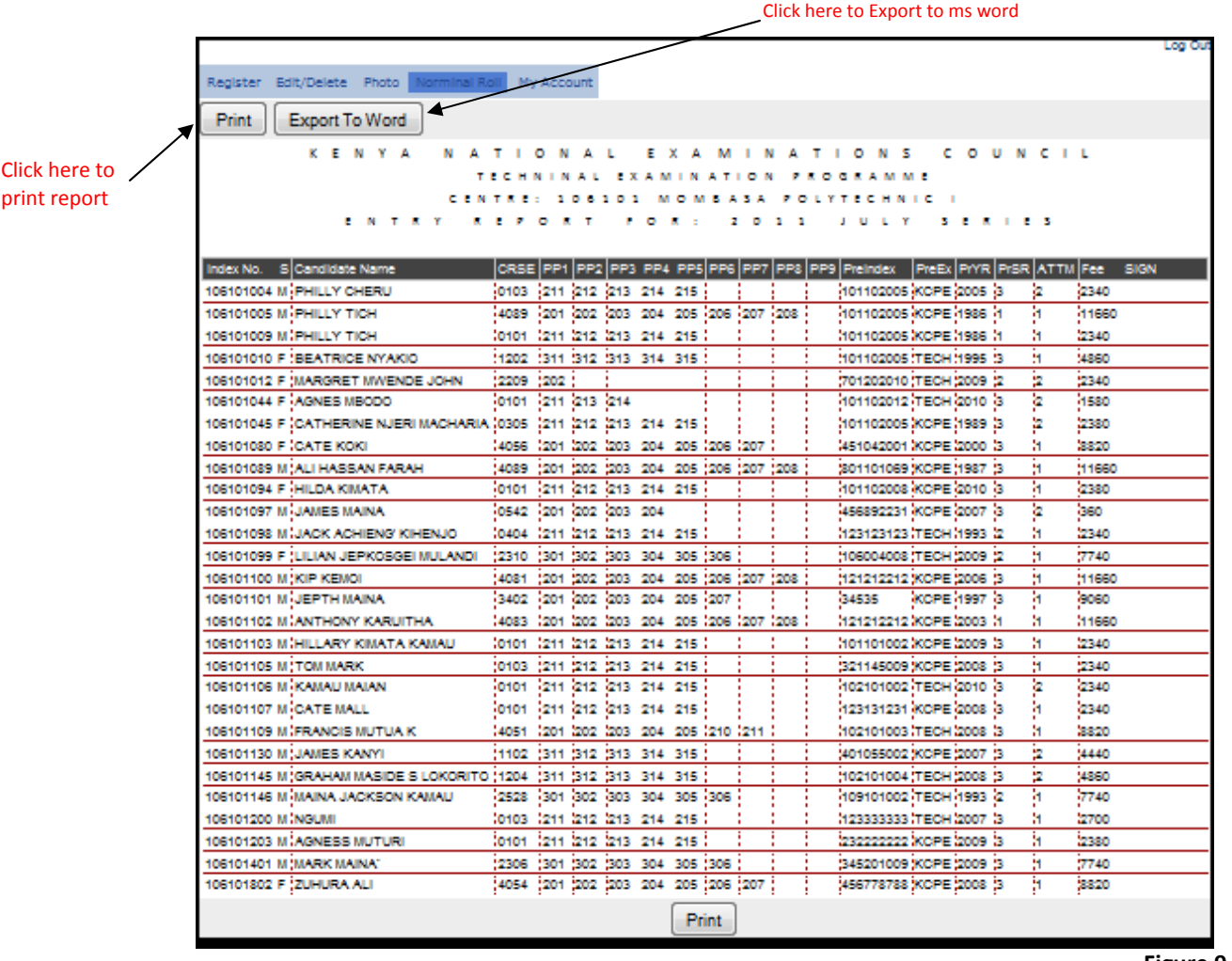

 **Figure 9**

# **3.4.1 How to Print Nominal Report**

To print the normal report, click on the print button as shown on figure 9. The following print dialog box appears.

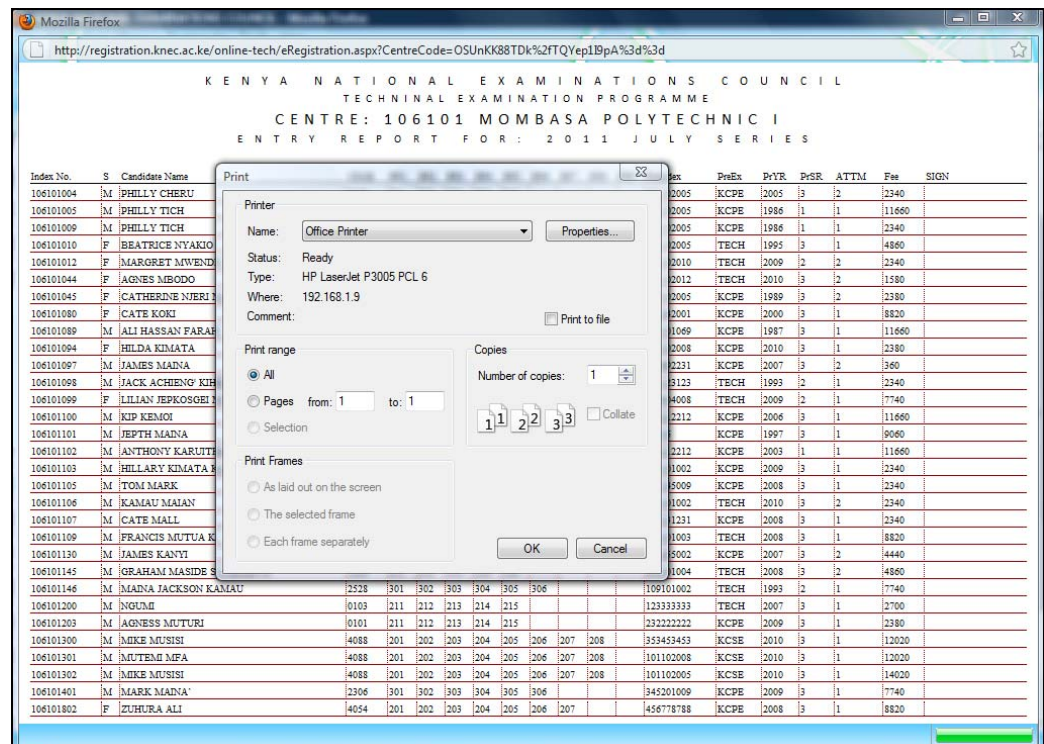

• Click on the printer properties button to shot h printer configuration window as shown below.

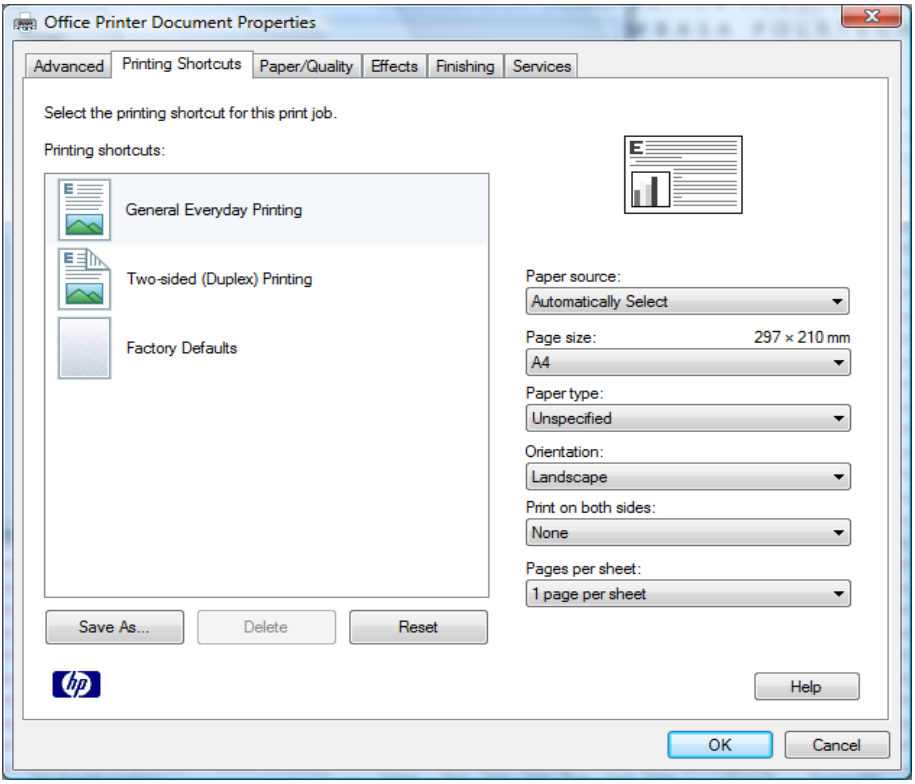

- Change the page orientation to *landscape* then click OK to return to the print dialog box.
- Click OK on the print dialog box, to print the nominal report.

#### **3.5 My Account**

This window is accessed by clicking on the My Account tab on the menu bar. It provided the center with the ability to change their password as shown on figure 10 below.

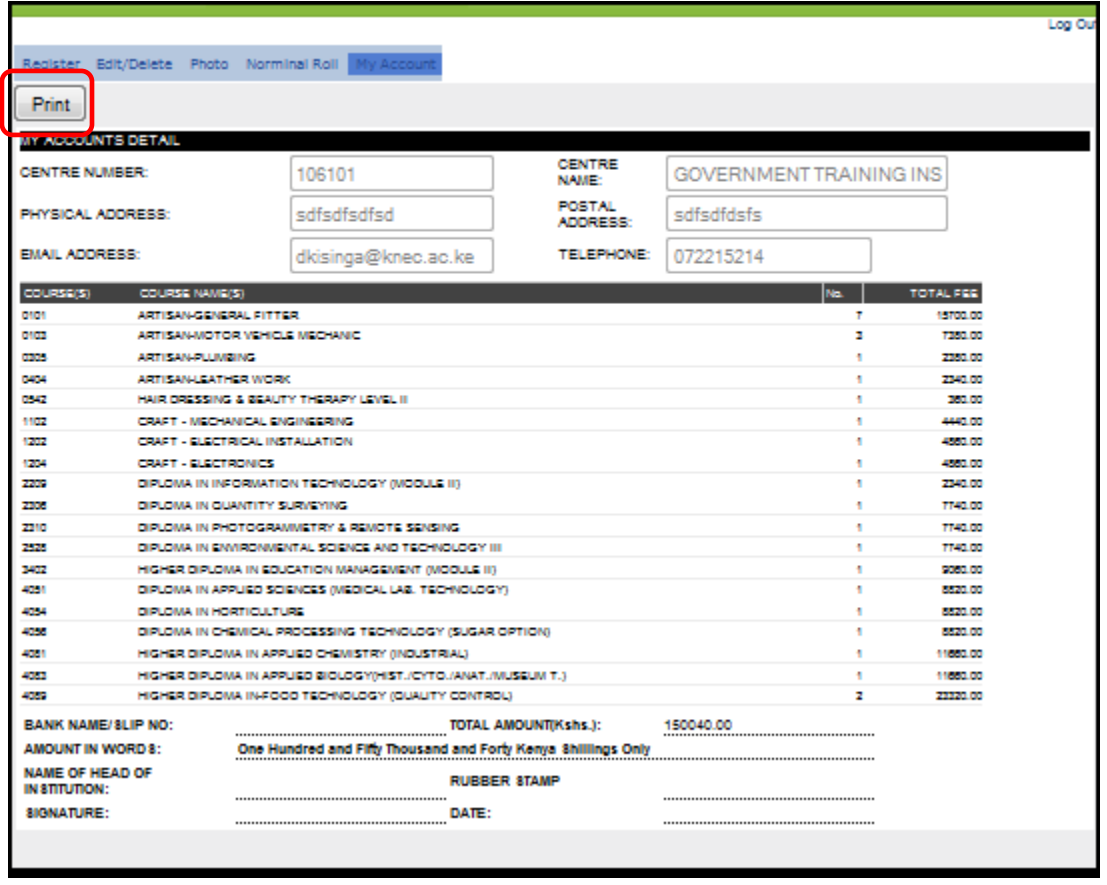

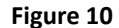

# **3.5.1 Printing Accounts Reconciliation Reports**

- The E‐Registration System fee reconciliation report is found on the *My Account* menu link.
- This report contains a summary of the courses registered for, the number of students in each course, the total fee for each course and the total for the Institution.
- To print a report click on the print button located top left of the page. The print dialog box
- Change the page orientation setting to Landscape.

# **3.6 Payment**

After registering all the candidates' eligible for the examinations on offer in the particular examination period. Perform the following tasks:‐

- Print the Nominal roll as shown in figure 9 above, for students to verify the courses and all their details.
- Print the accounts details page to present to the Examination administration department at the KNEC offices together with the payment bank slips.

After payment, the KNEC will issue a receipt, after candidates' details are verified. Only after verification, are the candidates registered to sit for the examination

# **NOTE THAT YOUR REGISTRATION IS NOT COMPLETE TILL YOU PAY THE APPROPRIATE FEE(S).**

# **3.7 Log Out**

To log out of the E‐Registration System, click on the *Log Out* link on the top right corner located on each page. After successful *log out,* the system returns you to the log in page.